## **THE ONPATIENT REGISTRATION PROCESS**

**Step 1:** Look for an email from onpatient in your inbox. If you do not see it in your inbox, check all mail and/or spam.

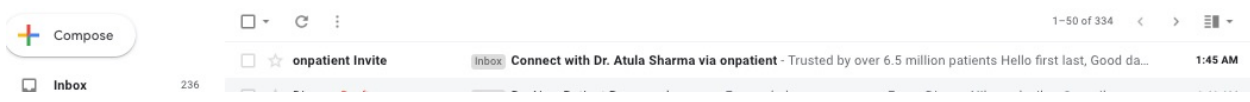

**Step 2:** Open the email and click on "Sign up now." You will be redirected to onpatient to create an account if you don't already have one.

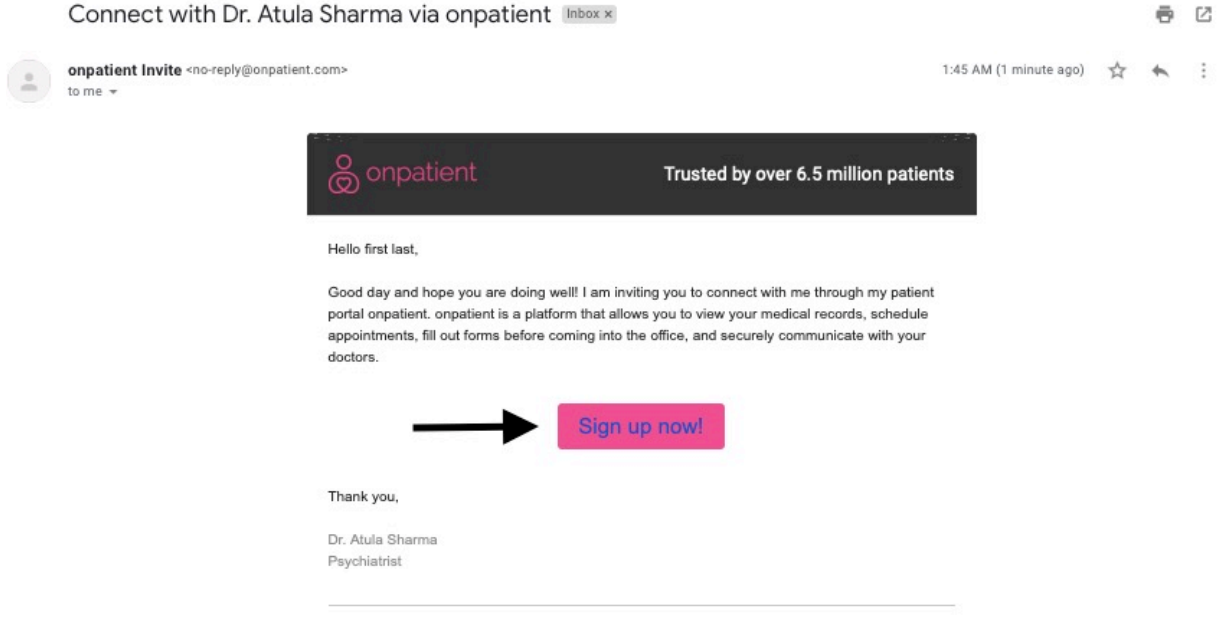

Please be aware that this invitation expires on July 21, 2020.

**Step 3:** When you arrive to onpatient, fill out the form to create your account. If you have an account, log in.

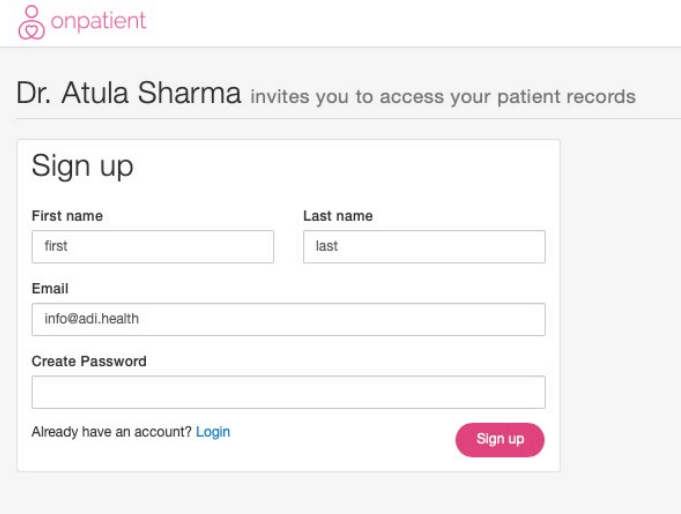

**Step 4:** You will need to confirm your identity to finalize your registration process. Please use the phone number that you provided the office with when you submitted a new patient request.

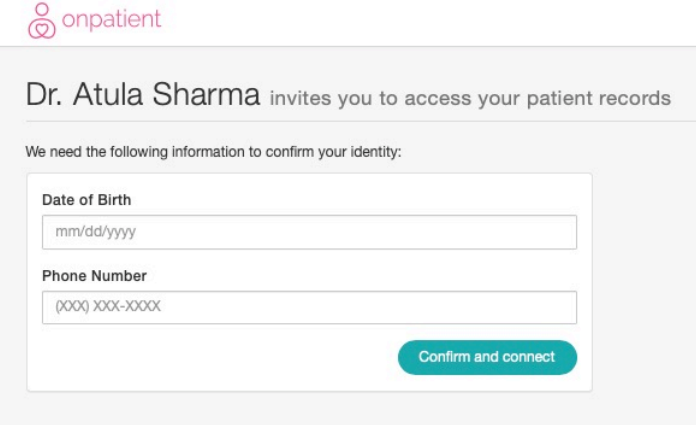

Once you confirm this information, you will be connected to your patient portal and will arrive at the Appointments Dashboard. Please refer to the "Onpatient Check-in Process" document for more information on how to check-in and submit the required information for your appointment.